#### Introduction to.....

## **Concur for Mobile – iPhone®**

Version 9.17.0 - December 30 2014

Applies to these Concur solutions:

- ☑ Travel in Travel & Expense
- ☑ Invoice
- ☑ Request

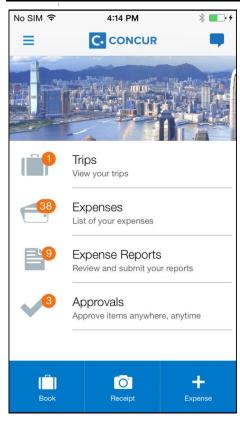

You can use Concur on your smartphone to assist with your Expense, Travel, Invoice, and Request needs. Because you are using your smartphone, you can access your information in a cab, in a meeting, at the restaurant – where your laptop is not available or is too cumbersome.

You can check your itinerary; book a flight, rental car, Amtrak, or hotel; get directions from your current location. You can enter out-of-pocket expenses real-time and take a picture of the associated receipt; create, submit, and check the status of your expense reports. If you are an approver, you can approve expense reports, requests, and payment requests (Invoice).

| Download 2                                                    |
|---------------------------------------------------------------|
| Log In2                                                       |
| Permissions3                                                  |
| Trips3                                                        |
| View an Itinerary3                                            |
| Book a Flight4                                                |
| Book a Rental Car5                                            |
| Book a Hotel6                                                 |
| Book Amtrak Direct Connect7                                   |
| Book a Flight or Hotel Using Voice8                           |
| Cancel a Hotel or Rental Car Reservation9                     |
| View Agency Information9                                      |
| Use Curb, Uber, and TripIt10                                  |
| Check-in with Locate & Alert10                                |
| Expenses and Expense Reports11                                |
| Expense List (Expenses Screen)                                |
| Expense Report List (Reports Screen) 11                       |
| Create a Mobile Expense                                       |
| Delete an Expense from the Expenses Screen 12                 |
| Create a New Expense Report                                   |
| Move Expenses from the Expenses Screen to an Expense Report14 |
| Create an Expense with an Open Expense Report 14              |
| Add a Car Mileage (or Kilometer) Expense                      |
| Edit an Expense on an Expense Report15                        |
| Itemize an Expense                                            |
| Add Attendees to an Expense                                   |
| Attach Receipts                                               |
| View Receipt Store Images                                     |
| Remove an Expense from an Expense Report                      |
| Edit Report Header Information                                |
| Submit an Expense Report                                      |
| Refresh Data                                                  |
| Delete an Unsubmitted Expense Report                          |
| Approvals 21                                                  |
| Trips                                                         |
| Expense Reports                                               |
| Requests                                                      |
| Payment Requests (Invoice)                                    |
| Purchase Requests (Invoice)24                                 |
| Settings 25                                                   |
|                                                               |
|                                                               |

#### **Download**

The **Mobile Registration** link appears on the **Profile** menu in the web version of Concur. Two reasons to use this page:

- You can download the app or you can use this page to request a link.
- When you log in to the app, depending on your company's configuration, you can use the same login credentials that you use for the web version of Concur, you can use Single Sign On (known as SSO), or you can use a PIN (mobile-only password) that you created with this page. (If your company uses SSO, this page will be slightly different.)

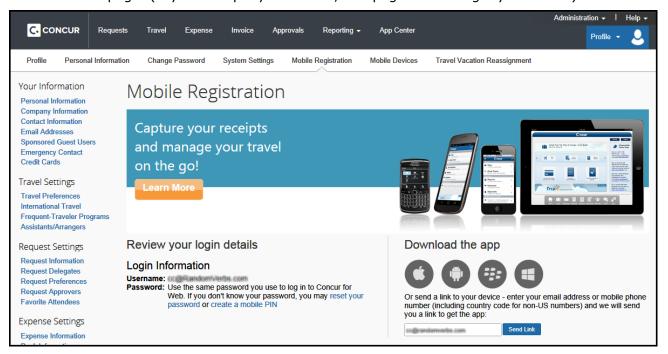

#### Log In

Tap in your device apps list. Then, on the **Sign In** screen, enter your work email or your Concur (web version) user name. Tap **Continue**. On the next screen, enter your password and tap **Sign In to Concur**.

- or -

Tap Company Sign On if your company uses SSO to access Concur for Mobile.

The home screen provides access to your trips, expenses, expense reports, approvals, and more.

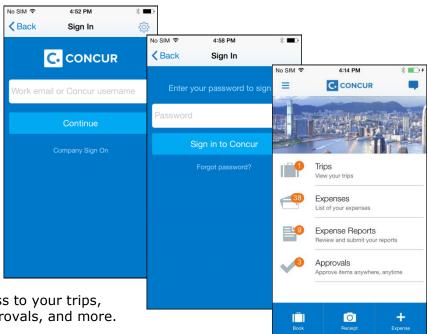

#### **Permissions**

The options that appear on the home screen vary depending on the user's permissions. Users with the Travel Wizard User permission have access to the Travel-related features. Users with the Expense User permission have access to the Expense-related features. Approvers must have the proper approver role/permission.

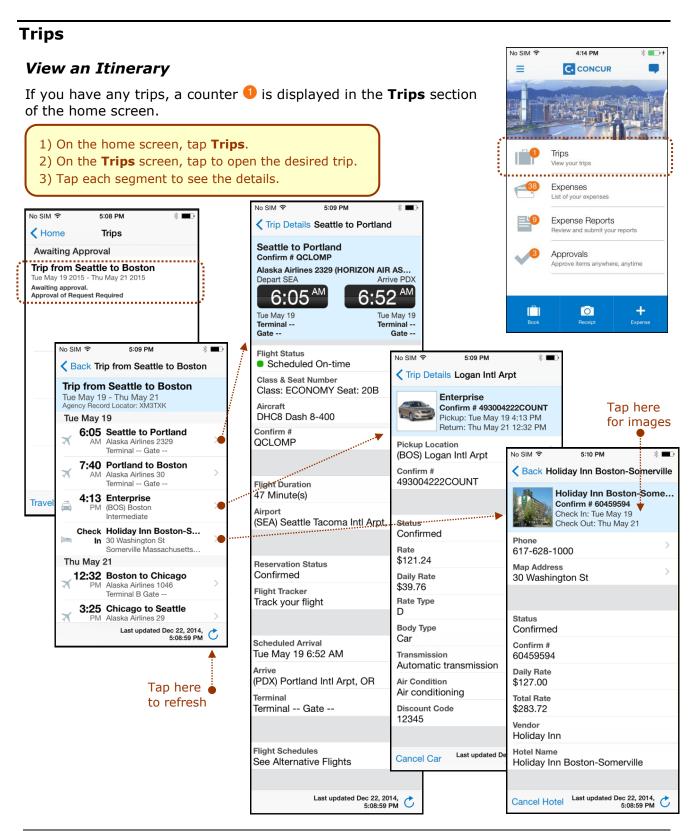

#### Book a Flight

Depending on your configuration, you may be able to search for and book a flight.

**Book Air** 

**Book Hotel** 

**Book Car** 

**Book Rail** 

To access the **Book Air** menu option:

- On the home screen, tap:
  - (lower-left corner) or –
  - (upper-left corner) and then Book Travel

– or –

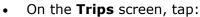

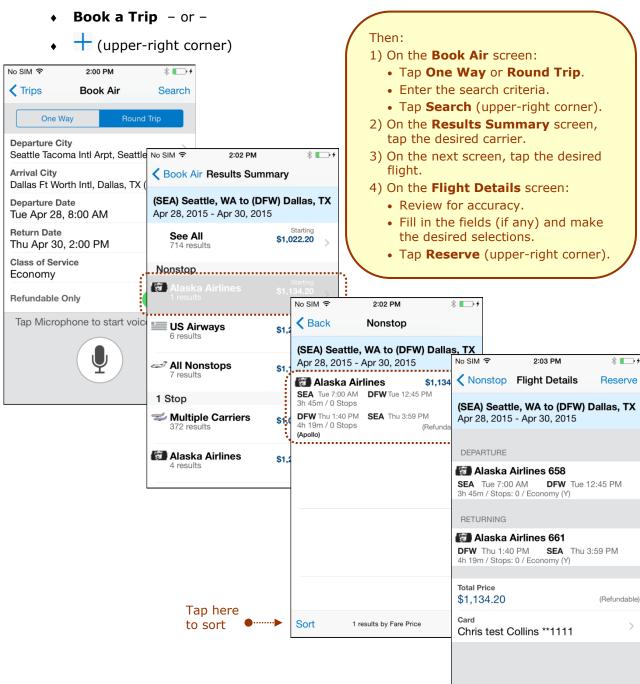

#### Book a Rental Car

To access the Book Car menu option:

- On the home screen, tap:
  - (lower-left corner) or –
  - = (upper-left corner) and then **Book Travel**
  - or -
- On the **Trips** screen, tap:
  - Book a Trip or -
  - t (upper-right corner)
  - or –
- To add a car to an existing itinerary, with the itinerary open, tap (upper-right corner).

## Then:

- 1) On the Car Rental screen:
  - Enter the search criteria.
  - Tap **Search** (upper-right corner).
- 2) On the **Select Car** screen, tap the desired car.
- 3) On the **Car Details** screen:
  - Review for accuracy.
  - Fill in the fields (if any) and make the desired selections.

**Book Air** 

**Book Hotel** 

**Book Car** 

**Book Rail** 

• Tap **Reserve** (upper-right corner).

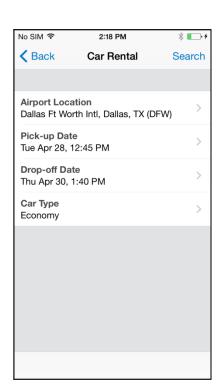

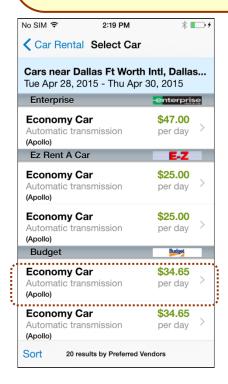

Depending on your company's configuration, you may not be able to book a car unless you are adding it to an existing itinerary.

.............

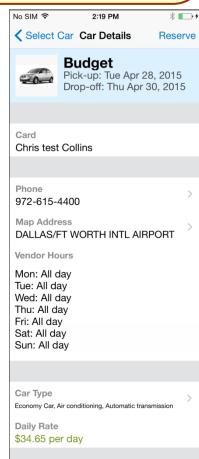

#### Book a Hotel

To access the **Book Hotel** menu option:

- On the home screen, tap:
  - (lower-left corner) or –
  - (upper-left corner) and then Book Travel

**Book Air Book Hotel Book Car Book Rail** 

- or -

No SIM 중

- On the **Trips** screen, tap:
  - Book a Trip or -

(upper-right corner)

- or -To add hotel to an existing
- itinerary, with the itinerary open, tap + (upper-right corner).

3:18 PM

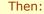

- 1) On the Hotel Search screen:
  - Enter the search criteria.
  - Tap Search (upper-right corner).
- 2) On the **Select Hotel** screen, tap the desired hotel.
- 3) On the **Select Room** screen, tap the desired room.
- 4) On the **Book Room** screen:
  - Review for accuracy.

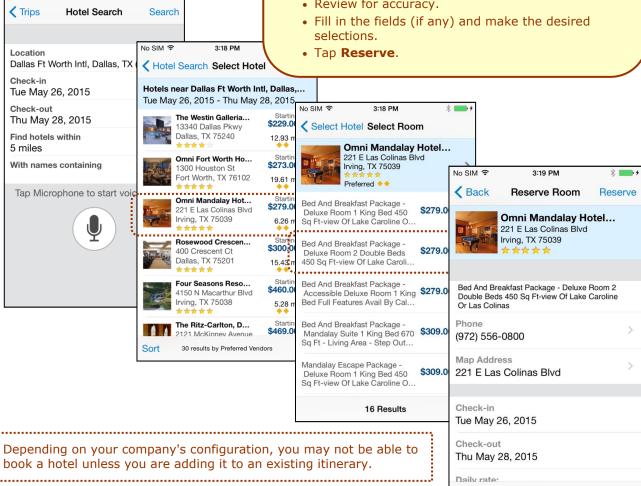

#### **Book Amtrak Direct Connect**

You can book rail if your company is configured to use Amtrak Direct Connect.

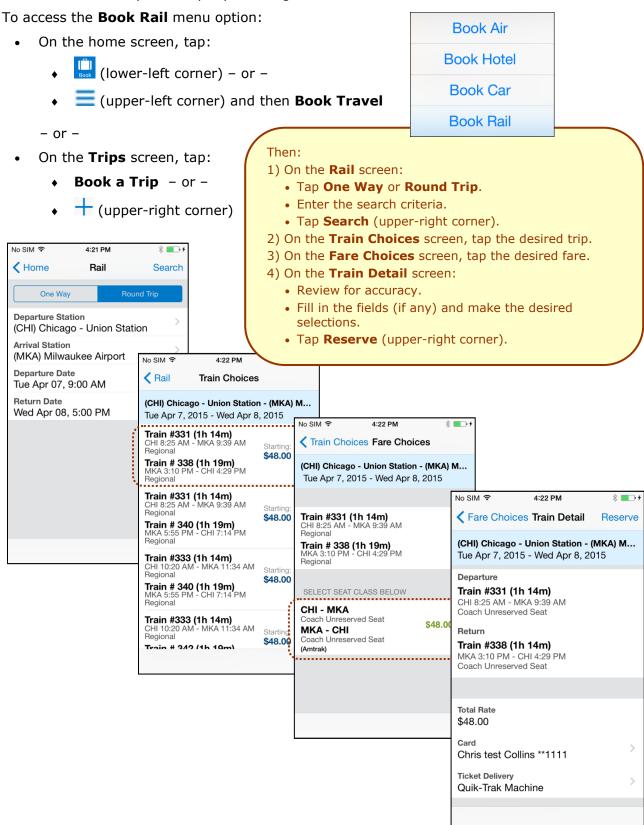

#### Book a Flight or Hotel Using Voice

You can book a flight or hotel using voice.

To access the menu:

- On the home screen, tap:
  - (lower-left corner) or –
  - = (upper-left corner) and then **Book Travel**

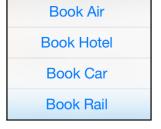

- or -
- On the **Trips** screen, tap:
  - Book a Trip or -
  - + (upper-right corner)
  - or -
- With an itinerary open, tap + (upper-right corner).

#### Then:

- 1) On the menu, tap **Book Air** or **Book Hotel**, whichever applies.
- 2) On the bottom of the screen, tap the microphone.
- 3) Follow the instructions on the screen.

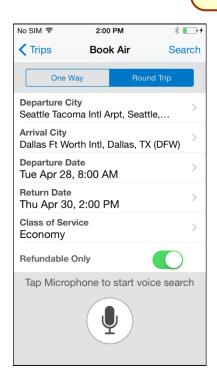

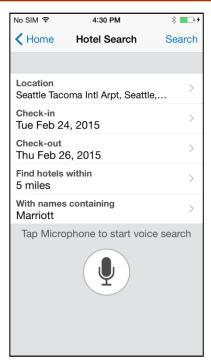

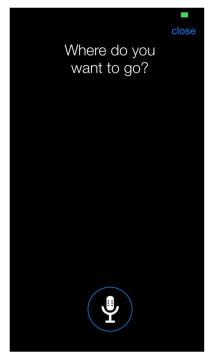

#### Cancel a Hotel or Rental Car Reservation

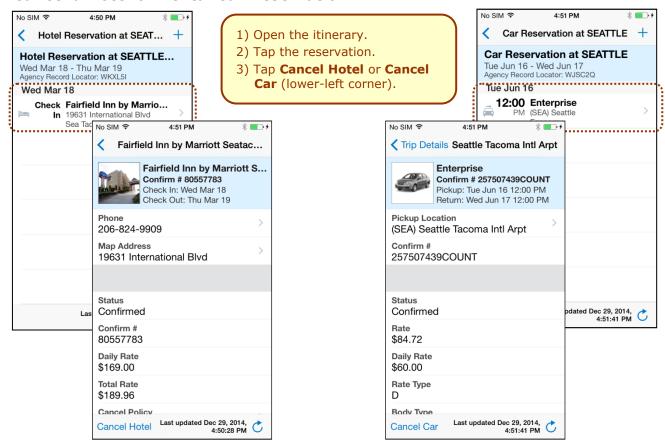

#### **View Agency Information**

You can access your agency information, such as hours, phone numbers, and web site information.

- 1) On the home screen, tap Trips.
- 2) On the Trips screen, tap Travel Agency Info.

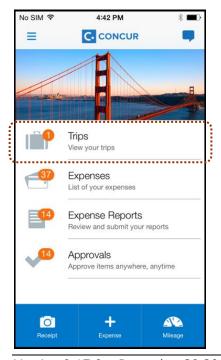

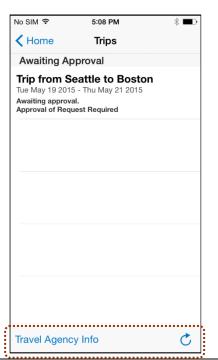

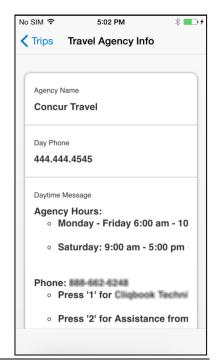

#### Use Curb, Uber, and TripIt

Depending on your company's configuration, Curb (formerly Taxi Magic), Uber, and TripIt may be available for download via the home screen. TripIt - Travel Organizer -... 4+ 1) On the home screen, tap \_\_\_ (upper-left corner). Tripit 2) On the **Menu** screen, tap the desired option and download. Reviews No SIM ♀ 5:07 PM \* ----5:09 PM Home Menu uber.com Book Travel > SFO - LAS THE RIDE'S ON US TO 6:10 San Francisco to Las. 6 10 Depart S YOUR DESTINATION 7:50 Directions from LAS... Receipts 7 40 8:00 Hertz Car Rental 10:00 The Venetian Resort... **♀** Location Check In 10:10 Map of The Venetian... 5:08 PM Japan Public Transit 4 Curb (prev. Taxi M Always available where you are Description curb Triplt > No cash. No tip. Uber > 0 Reviews Curb TravelText Settings Description Taxi Magic is now Curb.

#### Check-in with Locate & Alert

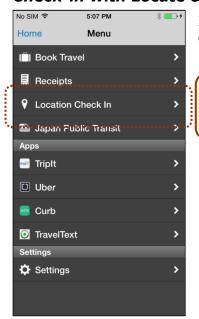

If your company uses Concur's Locate & Alert service, you can check-in using your device.

- 1) On the home screen, tap = (upper-left corner).
- 2) On the Menu screen, tap Location Check In.

Q

#### **Expenses and Expense Reports**

#### Expense List (Expenses Screen)

On the home screen, tap **Expenses** to access your list of expenses. Use the **Expenses** screen to:

- Add, view, edit, and delete *mobile* expenses. Mobile expenses are designed to be quick and easy.
  - To make more extensive features like itemizations and attendees, either:
    - Add the mobile expense to an expense report then edit.
    - Create the expense on an open expense report and then edit.
  - For car mileage/kilometers expenses, use the icon (lower-right corner) on the home screen.
- View and make minimal edits to card transactions, which appear with the icon.
  - To make more extensive edits, add the card transaction to an expense report then edit.
  - To delete a card transaction, use the web version of Expense, if your company allows you to delete card transactions.

6:07 PM

- View e-receipts, which can be edited once attached to a report.
- Attach expenses mobile expenses, e-receipts, and card transactions to a new or existing expense report.

No SIM 🕏

## Expense Report List (Reports Screen)

On the home screen, tap **Expense Reports** to access the list of expense reports. On the **Reports** screen, you can see the name, status, date, and amount of each report. You can also create a new report.

You can open an existing expense report and:

- View and edit the report summary (report header)
- View and attach receipt images
- View, add, edit (add attendees and itemizations), and remove expenses
- Submit your report

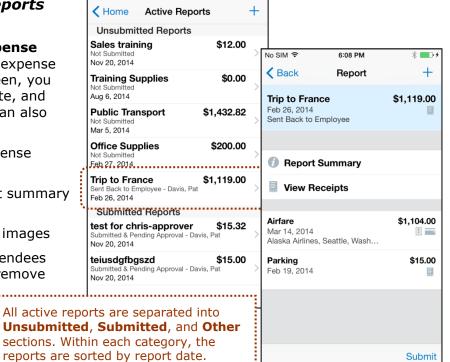

\* **-**

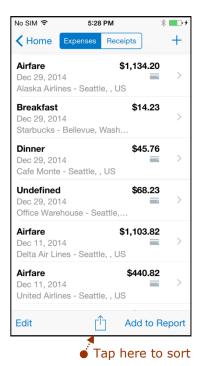

#### Create a Mobile Expense

To create a *mobile* expense:

- On the home screen, tap (lower-right corner).
- On the home screen, tap

  then on the **Expenses** screen, tap

  then on the **Expenses** screen, tap

# Then: 1) On the **Expense** screen, fill in the fields and

- make the desired selections.
- 2) Tap Add Receipt.
- 3) Take a picture of the receipt or grab an existing image from the Photo Album or the Receipt Store.
- 3) Tap Save.

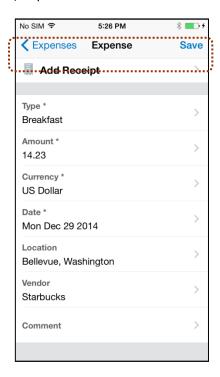

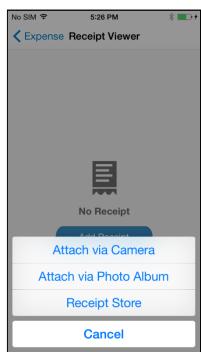

#### Delete an Expense from the Expenses Screen

You can delete a *mobile* expense from the **Expenses** screen.

**NOTE:** To delete a *card* transaction, use the web version of Expense - if your company allows you to delete card transactions.

- 1) On the **Expenses** screen, tap **Edit** (lower-left corner). The selection circles appear.
- Tap one or more selection circles.
- 3) Tap **Delete** (lower-left corner).

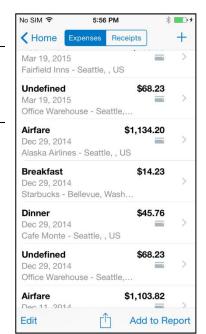

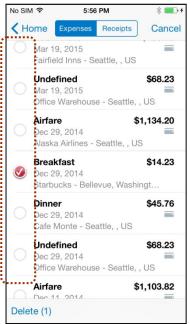

#### Create a New Expense Report

You can create a new report:

- From the **Reports** screen (shown here)
- While adding expenses from the **Expense** screen (described on the following pages)
- While creating a car mileage expense (described on the following pages)

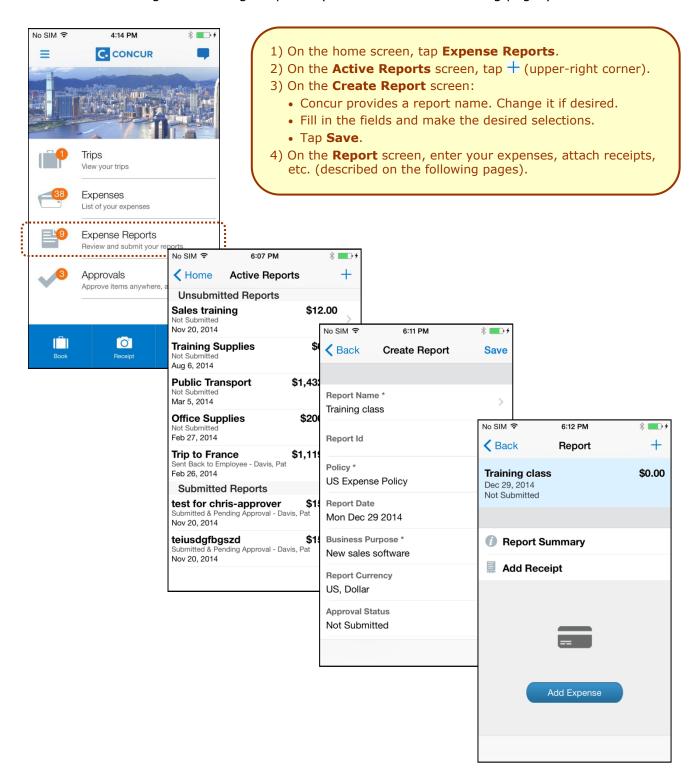

#### Move Expenses from the Expenses Screen to an Expense Report

You can move expenses to an existing expense report or use them to create a new expense

report or.

- 1) On the Expenses screen, tap Add to Report (lower-right corner). The selection circles appear.
- 2) Tap one or more selection circles.
- 3) Tap Add to Report again.
- 4) Tap an existing report or tap + (upper-right corner) to create a new one.

No SIM ♀

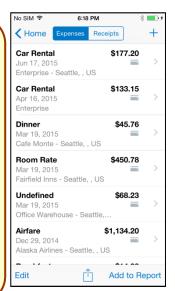

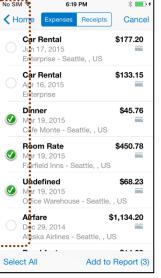

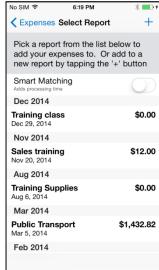

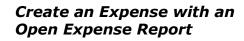

6:28 PM

1) On the home screen, tap **Expense Reports**. 2) On the **Active Reports** screen, tap to open the desired

- 3) On the **Report** screen, tap + or **Add Expense** to create a new expense.
- 4) On the **Add Expense** screen:

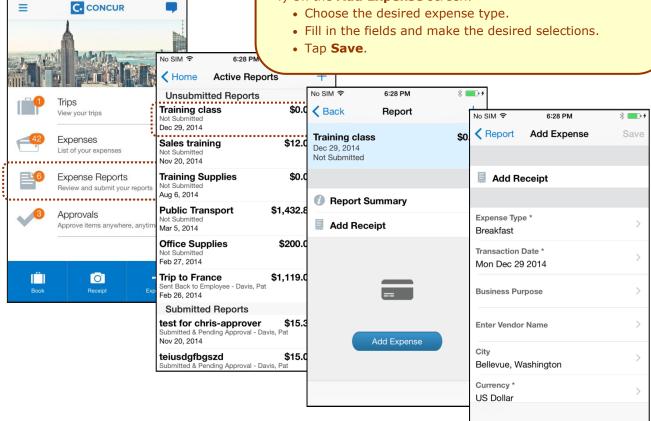

#### Add a Car Mileage (or Kilometer) Expense

- 1) On the home screen, tap (lower-right corner).
- 2) On the **Select Report** screen, either tap the desired expense report or tap + (upper-right corner) to create a new report.
- 3) On the Add Car Mileage screen:
  - Fill in the fields and make the desired selections.
     Note: Concur calculates the amount based on the distance and the company's mileage rate.
  - Tap Save.

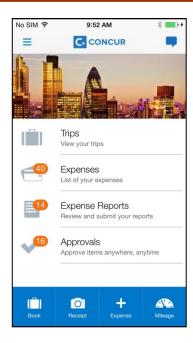

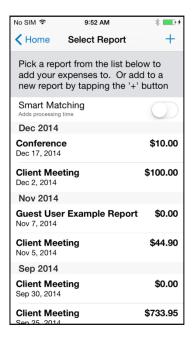

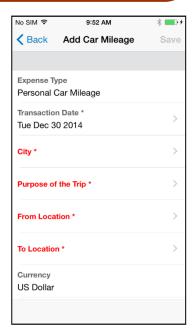

#### Edit an Expense on an Expense Report

If an expense is attached to an *unsubmitted* expense report, you can edit almost every field.

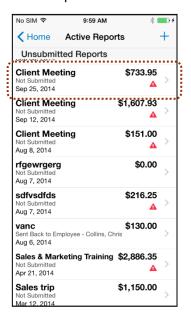

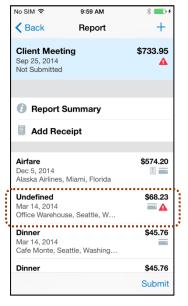

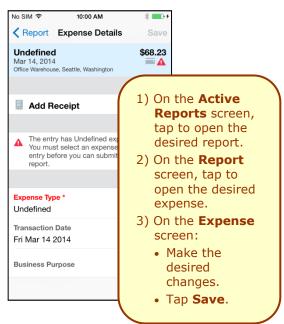

#### Itemize an Expense

After an expense has been added to a report, you can itemize the expense.

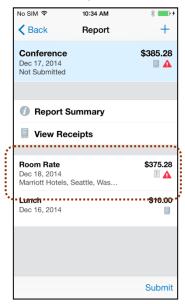

- 1) On the **Report** screen, tap to open the desired expense.
- 2) On the **Expense Details** screen, tap **Itemize**.
- 3) On the Itemizations screen:
  - Enter the daily room rate and daily tax rate.
  - Tap Save. The individual itemizations appear.

If there is a remaining balance, tap + (upper-right corner) and create the remaining expenses, to bring the remaining balance to zero.

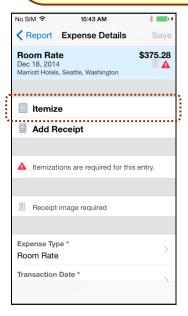

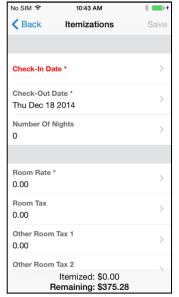

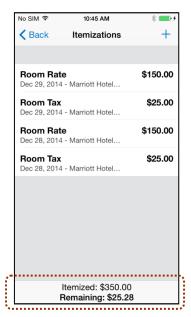

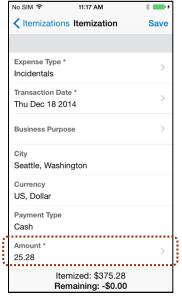

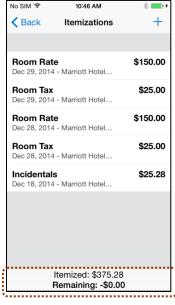

#### Add Attendees to an Expense

After an expense has been added to a report, you can add attendees to the expense.

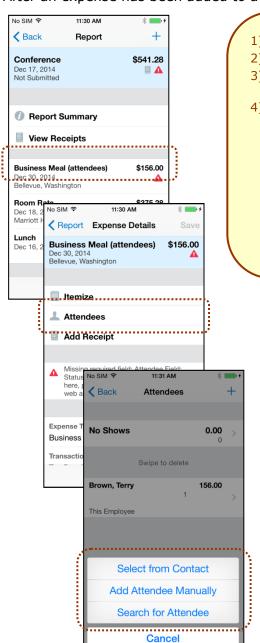

- 1) On the **Report** screen, tap to open the desired expense.
- 2) On the Expense Details screen, tap Attendees.
- 3) On the **Attendees** screen, tap + (upper-right corner) to add.
- 4) On the menu, tap one of the following:
  - Search from Contact to select from your smartphone contact list
  - Add Attendee Manually to manually add the attendee
  - Search for Attendee > Quick Search to search your Favorite Attendees
  - Search for Attendee > Advanced Search to search your company's list of attendees or from an external source (like Salesforce)

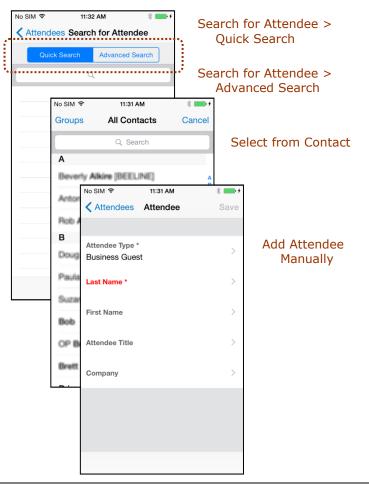

#### Attach Receipts

Attach a receipt to a report or to an individual expense, whichever the situation requires.

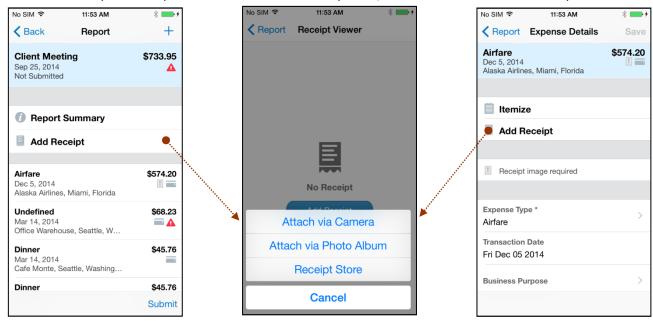

- 1) On the **Report** screen or the **Expense Details** screen, tap **Add Receipt**.
- 2) On the menu, tap:
  - Attach via Camera to use your device camera
  - Attach via Photo Album to select an image in your device photos
  - Receipt Store to select an image in your Concur Receipt Store

#### View Receipt Store Images

You can easily view your images in the Receipt Store.

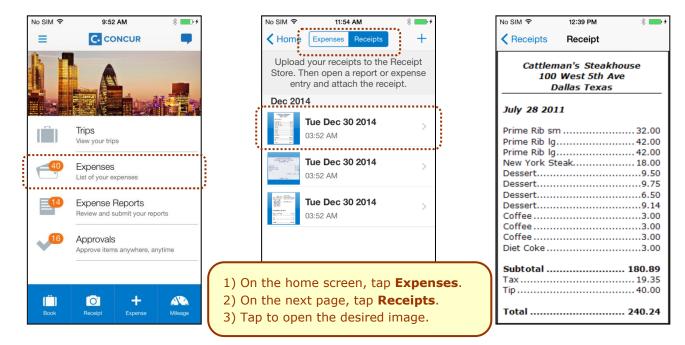

#### Remove an Expense from an Expense Report

You can remove an expense from an *unsubmitted* expense report.

- On the expense report, slide the desired expense to the left. The **Delete** button appears.
- 2) Tap **Delete**.

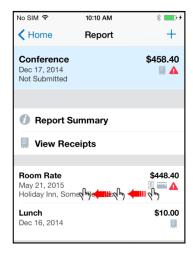

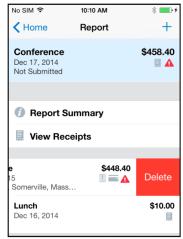

**NOTE:** If you delete a *mobile* expense or an expense created from a card transaction, it is not really deleted; it is moved back to the "pool" of expenses on the **Expenses** screen.

If you delete any other type of expense from an expense report, it is truly deleted. (This is consistent with the web version of Expense.)

#### **Edit Report Header Information**

You can edit the report name, date, and other company-defined fields on an **unsubmitted** report.

- 1) On the **Report** screen, tap **Report Summary**.
- On the **Report Summary** screen, make the desired changes.
- 3) Tap Save.

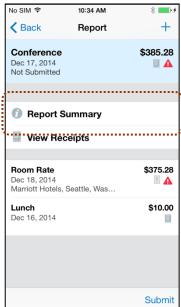

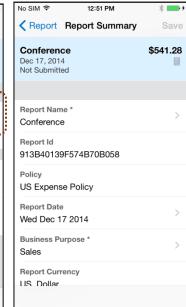

#### Submit an Expense Report

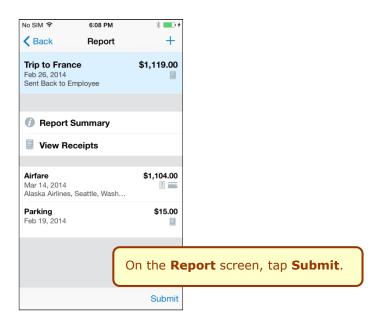

#### Refresh Data

To refresh data, for example, expenses and reports, pull down from the top.

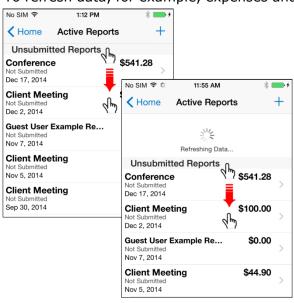

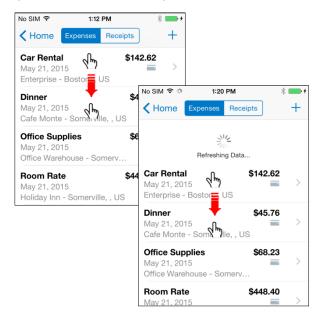

#### Delete an Unsubmitted Expense Report

- On the Active Reports screen, slide the desired report to the left. The Delete button appears.
- 2) Tap **Delete**.

**NOTE:** Expenses on the report that are related to card transactions are not really deleted – they are returned to the "pool" of card transactions. Cash transactions are truly deleted.

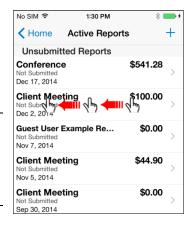

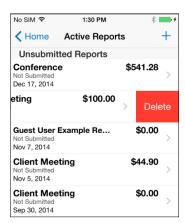

#### **Approvals**

#### **Trips**

Use **Approvals** on the home screen to view and approve trips (if you are a trip approver).

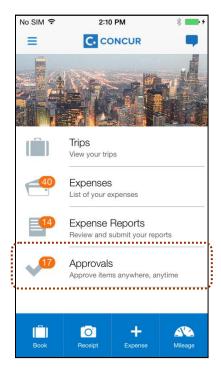

- 1) On the home screen, tap **Approvals**.
- 2) On the **Approvals** screen, tap to open the desired trip.
- 3) On the **Trip Approval** screen:
  - View the report details (segments, violations, etc.).
  - Tap Approve or Reject.

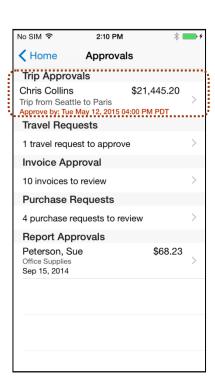

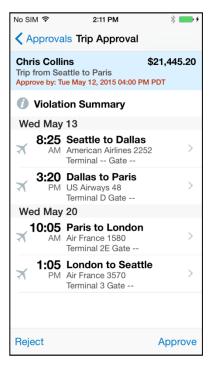

#### Expense Reports

Use **Approvals** on the home screen to view and approve expense reports (if you are a report approver).

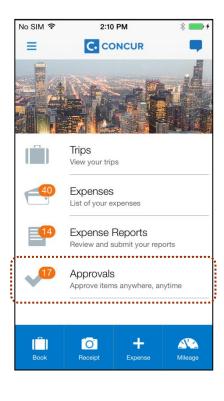

- 1) On the home screen, tap **Approvals**.
- 2) On the **Approvals** screen, tap to open the desired expense report.
- 3) On the **Report** screen:
  - View the report details (receipts, expenses, etc.).
  - Tap Approve or Send Back.
     NOTE: If you tap Send Back, you must provide a comment.

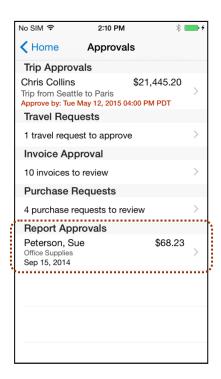

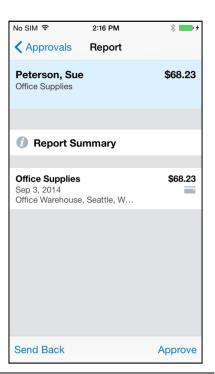

**NOTE:** Depending on your configuration, you may be able to bypass any remaining approvers and send the expense report directly to Accounting Review. If so, when you select **Approve**, this menu appears. Tap:

- **Additional approver required** to approve the report and send the report to the next approver in the workflow.
- **Approve report** to approve the report and send it directly to Accounting Review.

#### **Requests**

Use **Approvals** on the home screen to view and approve requests (if you are a request approver).

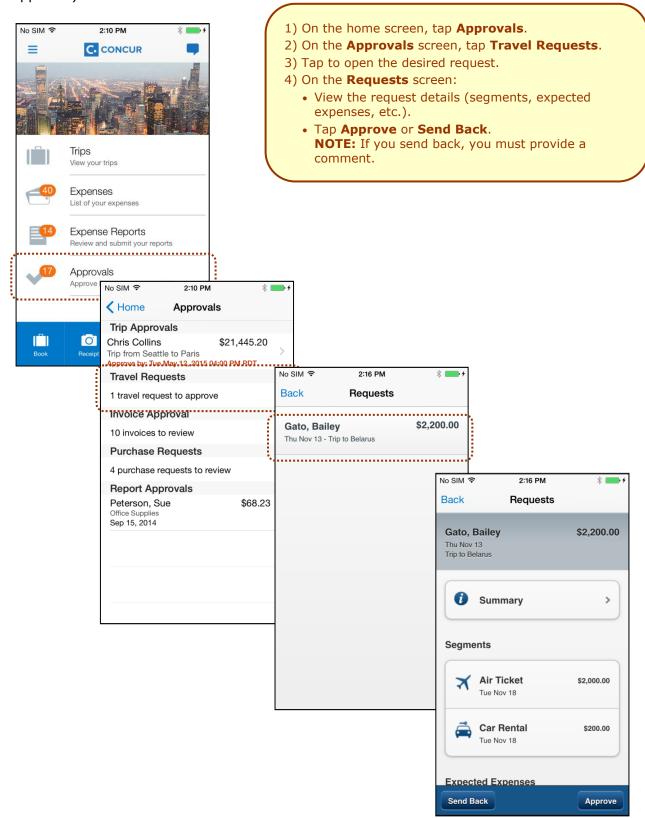

#### Payment Requests (Invoice)

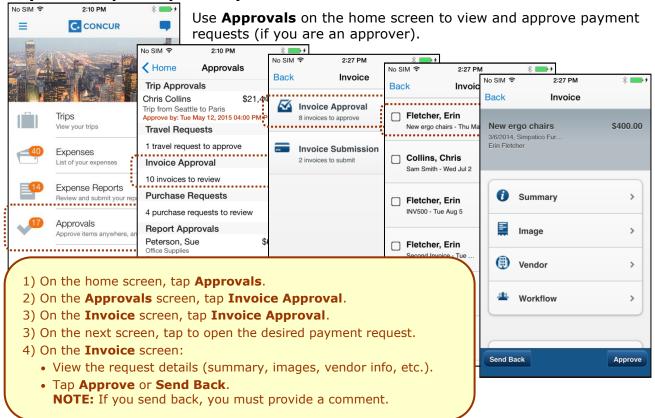

#### Purchase Requests (Invoice)

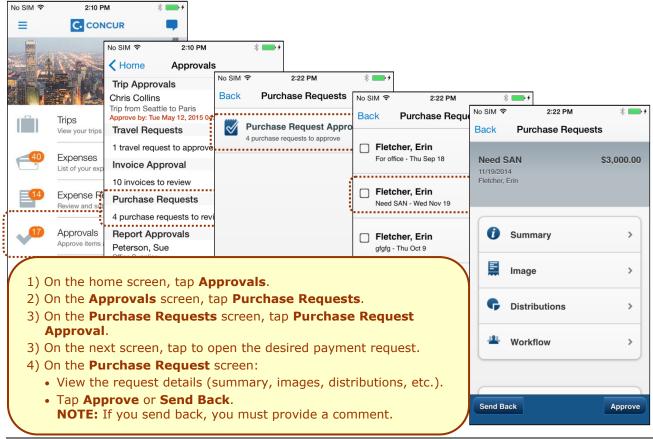

#### **Settings**

Use settings for the following:

- Save your user name
- Automatically sign in
- Turn on Touch ID
- Send an error log to Concur
- Clear the cache
- · Reset to the factory defaults
- Sign out

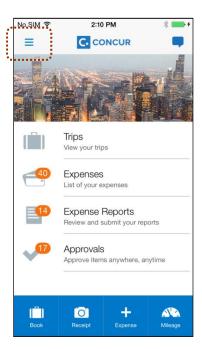

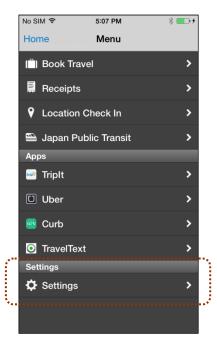

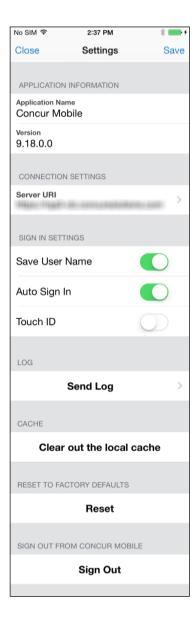